# **INSPIRON™**

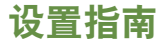

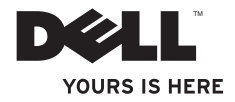

# **INSPIRON™**

设置指南

型号:W01B 类型:W01B001

## 注、小心和警告

■ 注:"注"表示可以帮助您更好地使用计算机的重要信息。

### 小心:"小心"表示可能会损坏硬件或导致数据丢失,并告诉您如何避免此类问题。

### 警告:"警告"表示可能会导致财产损失、人身伤害甚至死亡。

如果您购买的是 Dell™ n 系列计算机,则本说明文件中关于 Microsoft® Windows® 操作系统的任何参考内容均不 适用。

本说明文件中的信息如有更改,恕不另行通知。

**© 2009 Dell Inc.**。版权所有,翻印必究。

\_\_\_\_\_\_\_\_\_\_\_\_\_\_\_\_\_\_

未经 Dell Inc. 书面许可,严禁以任何形式复制这些材料。

本文中使用的商标:**Dell**、**DELL** 徽标、**YOURS IS HERE** 和 **DellConnect** 是 Dell Inc. 的商标;**Intel**、**Pentium** 和 **Celeron** 是注册商标;**Core** 是 Intel Corporation 在美国和其它国家和地区的商标;**Microsoft**、**Windows**、**Windows Vista** 和 **Windows Vista** 开始按钮是 Microsoft Corporation 在美国和/或其它国家和地区的商标或注册商标; **Bluetooth** 是 Bluetooth SIG, Inc. 拥有的注册商标,并许可 Dell 使用。

本说明文件中可能使用其它商标和产品名称以提及拥有相应商标和产品名称的公司或其制造的产品。Dell Inc. 对 其它公司的商标和产品yuan名称不拥有任何所有权。

### **2009** 年 **6** 月 **P/N FHFXG Rev. A00**

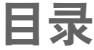

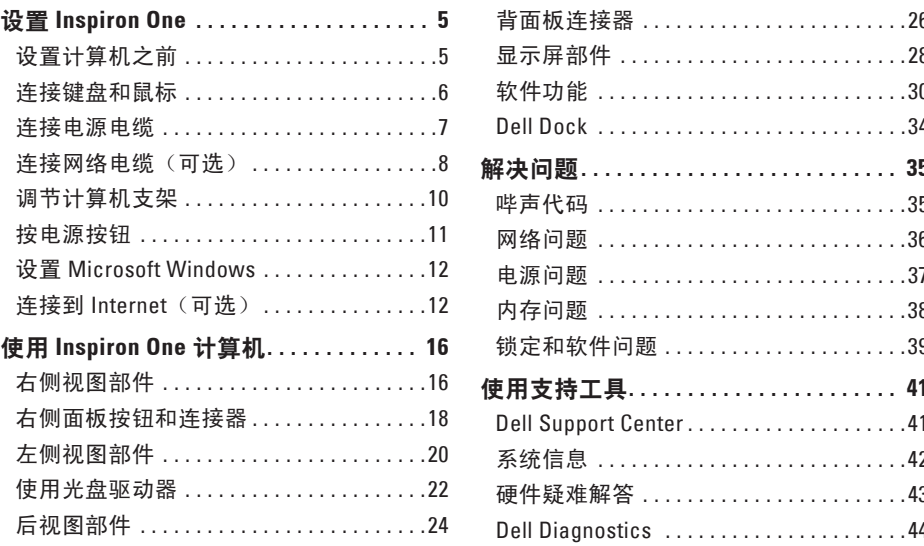

### 目录

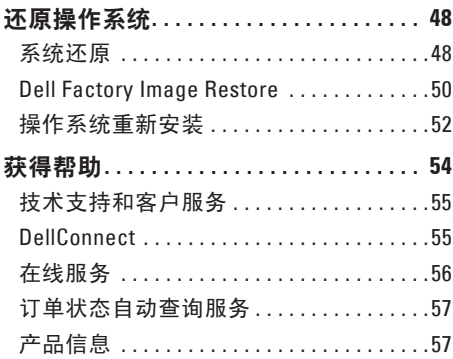

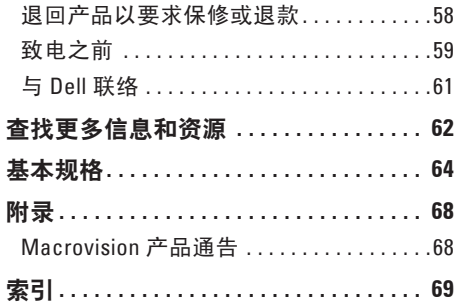

I

## <span id="page-6-0"></span>设置 **Inspiron One**

本节提供了有关设置 Inspiron™ One 计算机的 信息。

- 警告:开始执行本节中的任何步骤之 前,请阅读计算机附带的安全信息。 有关更多最佳安全操作的信息,请参 阅合规主页 **www.dell.com/regulatory\_ compliance**。
- 么 注: 计算机的服务标签位于计算机的背 面。当您访问 Dell 支持 Web 站点或联络 技术支持人员时,使用此代码识别您的 计算机。

## 设置计算机之前

在放置您的计算机时,请确保计算机靠近电 源,控件和连接插口位于右侧,有良好的通 风条件,并将计算机放置在水平的表面上。

Inspiron One 计算机周围通风不畅会导致计算 机过热。为防止过热,请确保在计算机的背 面至少留出 10.2 cm(4 英寸)空间,并在所 有其它面至少留出 5.1 cm(2 英寸)空间。如 果计算机处于打开状态,请勿将其放置在密 闭空间(例如机柜或抽屉)中。

### <span id="page-7-0"></span>连接键盘和鼠标

将 USB 键盘和鼠标连接至计算机上的 USB 连接器

■ 注: 如果您与计算机一起购买的是无线键盘和鼠标, 请将 USB 接收器连接至 USB 连接 器。有关详情,请参阅键盘和鼠标附带的说明文件。

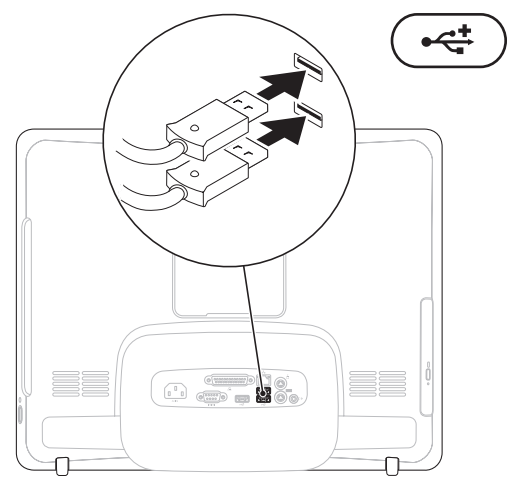

设置 **Inspiron One**

## <span id="page-8-0"></span>连接电源电缆

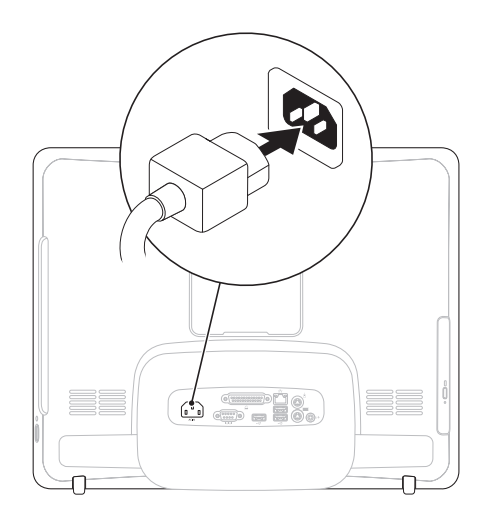

<span id="page-9-0"></span>设置 **Inspiron One**

## 连接网络电缆 (可选)

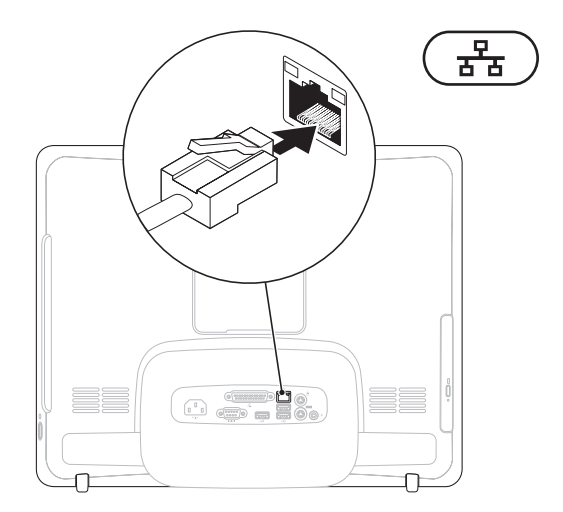

- 完成该计算机设置不需要网络连接,但如果当前具有使用电缆连接的网络或 Internet 连接 (例如家庭电缆调制解调器或以太网插孔),您可以立即进行连接。
- **⊠ 注**: 仅可使用以太网电缆 (RJ45 连接器) 连接网络连接器。请勿将电话线 (RJ11 连接 器)插入网络连接器。

要将计算机连接至网络或宽带设备,请将网络电缆的一端连接至网络端口或宽带设备。将网 络电缆的另一端连接至计算机背面板上的网络连接器(RJ45 连接器)。听到咔嗒声表示网络 电缆已连接稳固。

 $\mathbf{a}$ 

<span id="page-11-0"></span>调节计算机支架 不可以做事的人工资产情匆使用支架搬动计算机。 ■注: 必须合上支架之后, 才可以通过 VESA 墙壁支架来使用计算机。

拉出支架,将显示屏调节至可舒适观看的角 度。打开或合上支架时,会听到明显的卡嗒 声。您的计算机支持取得 UL 认证的 VESA 墙 壁支架。为正确安装,请使用四个直径 4 毫 米、螺距 0.7 毫米、长度 10 毫米的螺钉。

设置 **Inspiron One**

## <span id="page-12-0"></span>按电源按钮

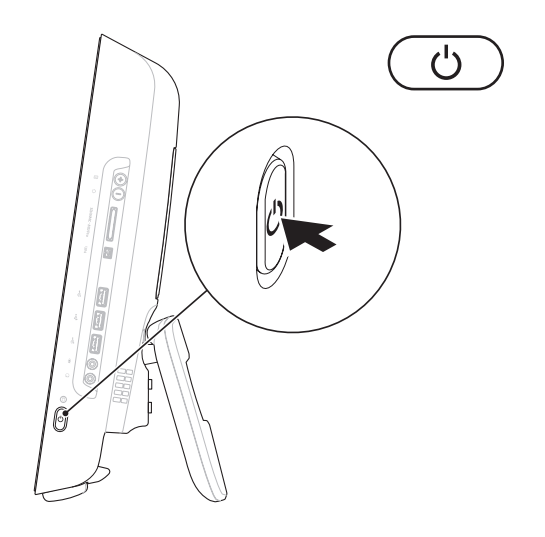

### <span id="page-13-0"></span>设置 **Microsoft Windows**

您的 Dell 计算机已预先配置了 Microsoft ® Windows® 操作系统。要对 Windows 进行 初次设置,请按照屏幕上的说明进行操 作。Windows 安装屏幕中的说明将指导您完 成多个步骤,其中包括接受许可协议、设置 首选项以及设置 Internet 连接。Windows 设 置可能需要一些时间才能完成。

### 小心: 请勿中断操作系统的设置过程。 这样做可能会导致计算机无法使用,并 需要重新安装操作系统。

■ 注: 为获得最佳计算机性能, 建议您下 载并安装适用于您的计算机的最新 BIOS 和驱动程序,可在 Dell 支持 Web 站点 **support.dell.com** 上获得。

## 连接到 Internet (可选)

要连接到 Internet,您需要一个外部调制解 调器或网络连接,以及因特网服务提供商 (ISP)。

如果您最初并未随计算机一起订购外部 USB 调制解调器或无线 LAN 适配器,可以从 Dell Web 站点 **www.dell.com** 购买。

### 设置有线连接

- 如果您要使用拨号连接, 请在设置 Internet 连接之前,将电话线连接至外部 USB 调制解调器(可选)和墙上的电话 插孔。
- • 如果使用的是 DSL 或电缆/卫星调制解调 器连接,请与您的 ISP 联络以获得设置 说明。

要完成设置有线 Internet 连接,请按照第 [14](#page-15-0) 页上的"设置 Internet 连接"中的说明进行 操作。

### 设置无线连接

在您可以使用无线 Internet 连接之前,必须 连接到无线路由器。

### **Windows Vista®**

- **1.** 保存并关闭所有打开的文件,退出所有打 开的程序。
- 2. 单击开始 → "连接到"。
- **3.** 按照屏幕上的说明完成设置。

**Windows ® 7**

- **1.** 保存并关闭所有打开的文件,退出所有打 开的程序。
- 2. 单击开始 → "控制面板"→ "网络和 共享中心"→ "连接到网络"。

**3.** 按照屏幕上的说明完成设置。

### <span id="page-15-0"></span>设置 **Internet** 连接

ISP 和 ISP 所提供的服务会因国家和地区的不 同而有所差异。请与您的 ISP 联络以获取您 所在国家和地区的服务。

如果您无法连接到 Internet,但过去曾经成 功连接, 则可能是 ISP 服务已停止。请与您 的 ISP 联络以确定服务状态,或稍后再尝试 连接。

请准备好您的 ISP 信息。如果您没有 ISP, 则"连接到 **Internet**"向导可以帮助您获得 一个。

### **Windows Vista**

- 注:以下说明适用于 Windows 默认视图, 如果将您的 Dell™ 计算机设置为 Windows 经典视图,这些步骤可能不适用。
- **1.** 保存并关闭所有打开的文件,退出所有打 开的程序。
- 2. 单击开始 <sup>●</sup>→ "控制面板"。
- **3.** 依次单击"网络和 **Internet**"→"网络 和共享中心"→"设置连接"→"连 接到 **Internet**"。系统将显示"连接到 **Internet**"窗口。
- 24 注: 如果您无法确定要选择的连接类 型,请单击"帮助我洗择"或与您的 ISP 联络。
- **4.** 按照屏幕上的说明并使用您的 ISP 提供的 设置信息完成设置。

#### **Windows 7**

- **1.** 保存并关闭所有打开的文件,退出所有打 开的程序。
- 2. 单击开始 → "控制面板"→ "网络和  $\#$ 享中心"→ "设置新连接或网络"→ "连接到 **Internet**"。系统将显示"连接 到 **Internet**"窗口。
- 2 注: 如果您无法确定要选择的连接类 型,请单击"帮助我选择"或与您的 ISP 联络。
- **3.** 按照屏幕上的说明并使用您的 ISP 提供的 设置信息完成设置。

<span id="page-17-0"></span>本节提供了有关您的 Inspiron One 计算机上具有的部件的信息。

## 右侧视图部件

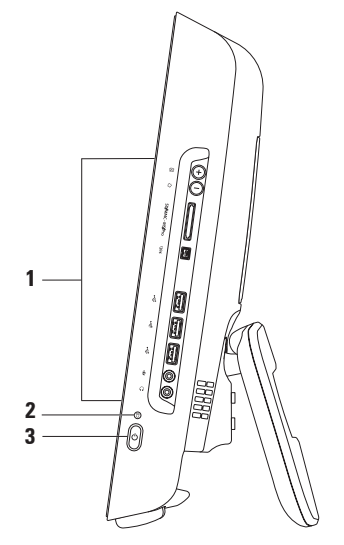

- **1** 右侧面板按钮和连接器 调节亮度,并将 USB、音频和其它设备连接至相应的连接器。
- $2 \mid \stackrel{\frown}{\bigcup}$  **硬盘驱动器活动指示灯** 计算机读取或写入数据时亮起。指示灯闪烁表示硬盘驱 动器处于活动状态。
	- 小心:为避免数据丢失,切勿在硬盘驱动器活动指示灯闪烁时关闭计算机、移动计 算机或调节支架。
- 3 │ <sup>(')</sup> │由源按钮和指示灯 按下可打开或关闭计算机。按钮中央的指示灯可指示以下电 源状态:
	- 呈琥珀色稳定亮起 系统板无法开始初始化。可能是系统板或电源出现问题。请与 Dell 联络(请参阅第 [61](#page-62-1) 页上的"与 Dell 联络")。
	- •呈琥珀色闪烁 计算机在开机自测 (POST) 时检测到错误。请与 Dell 联络(请参阅第 [61](#page-62-1) 页上的"与 Dell 联络")。
	- 呈白色闪烁 计算机处于睡眠状态。
	- • 呈白色稳定亮起 计算机已启动。
	- • 不亮 计算机已关闭或处于休眠状态。

## <span id="page-19-0"></span>右侧面板按钮和连接器

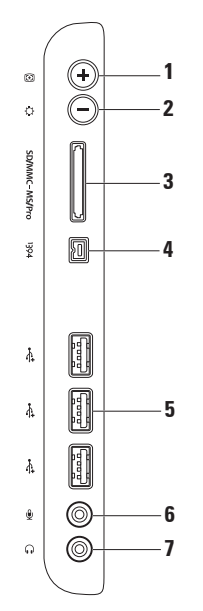

1 **8** | 白动调节按钮 — 根据输入的视频信号,自动地调节显示屏。

 $2\left|\frac{\hat{Q}}{\hat{Q}}\right|$ 亮度调节按钮 — 提供对"亮度"控制菜单的直接访问。 通过调节滑块控件,可以增加或降低亮度。使用 + (自动调节按钮)或 -(亮度调节按 钮)调节滑块。

**bDIMMC - MSIPro 8 合 1 介质卡读取器 — 提供了一种快捷的方式, 可查看和共享存储在以下** 数字存储卡中的数码照片、音乐、视频及说明文件:

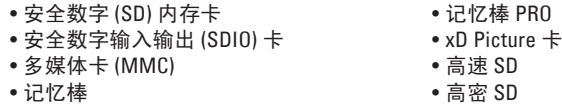

- **4 IEEE 1394a** 连接器 连接到高速串行多媒体设备(例如数码摄像机)。
- **5 USB 2.0** 连接器 **(3)** 连接到 USB 设备,例如鼠标、键盘、打印机、外部驱动器或 MP3 播放器。
- **6** 麦克风或输入连接器 连接至麦克风或音频电缆以进行输入。
- **7** 耳机或输出连接器 连接至耳机。
	- 注:要连接至有源扬声器或声音系统,请使用计算机背面的输出连接器。

## <span id="page-21-0"></span>左侧视图部件

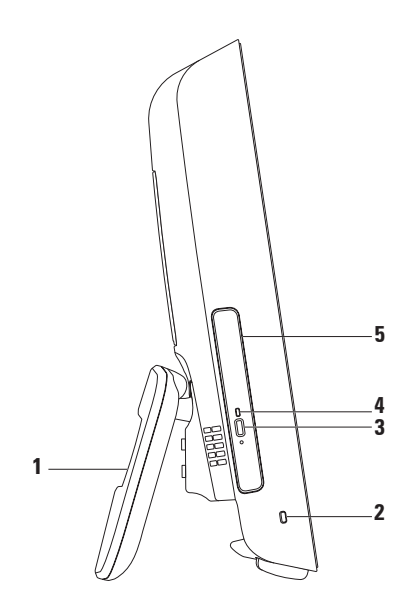

- 1 计算机支架 可增加计算机的稳定性,也可将显示屏调节至可舒适观看的角度。
- 安全缆线孔 将市面上购买的锁定设备连接到计算机。
- 光盘驱动器弹出按钮 按下可打开光盘驱动器。
- 光盘驱动器指示灯 当按下光盘驱动器弹出按钮或读取光盘时闪烁。
- 光盘驱动器 播放或刻录 CD 和 DVD。放入光盘时,请确保印有文字的一面朝上。

## <span id="page-23-0"></span>使用光盘驱动器

小心: 打开或关闭光盘托盘时,请勿按压托盘。不使用光盘驱动器时,请保持托盘关闭。 小心: 播放或刻录光盘时,请勿移动计算机。

- **1.** 按下光盘驱动器上的弹出按钮。
- **2.** 拉出光盘驱动器托盘。
- **3.** 放入光盘时,使印有文字的一面朝上,将光盘卡到轴上。
- **4.** 轻轻地将光盘驱动器托盘推回驱动器中。

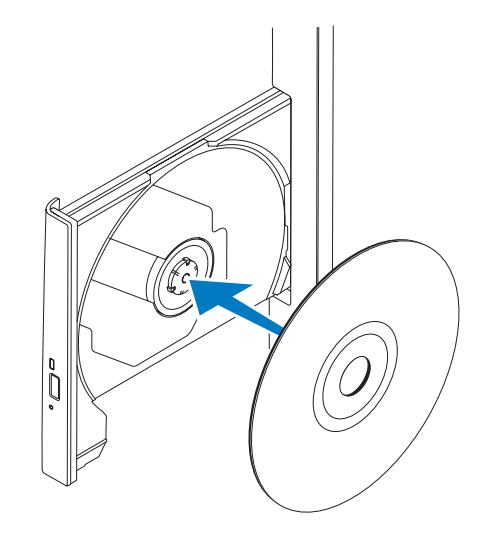

<span id="page-25-0"></span>后视图部件

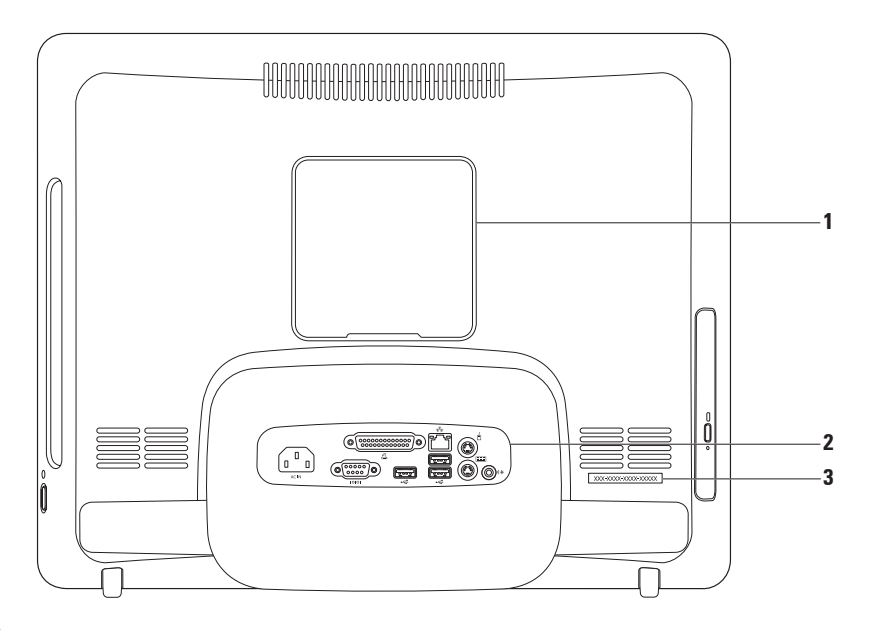

- **1 VESA** 支架盖 遮盖 VESA 支架螺钉孔。卸下该支架盖,可将计算机安装在 VESA 支架 上。您可以访问 Dell Web 站点 **www.dell.com** 来购买 VESA 支架。
- **2** 背面板连接器 将 USB、音频和其它设备连接至相应的连接器。
- **3** 服务标签**/**快速服务代码 在 **support.dell.com** 上或联络技术支持人员时,使用该信息 来识别您的计算机。

## <span id="page-27-0"></span>背面板连接器

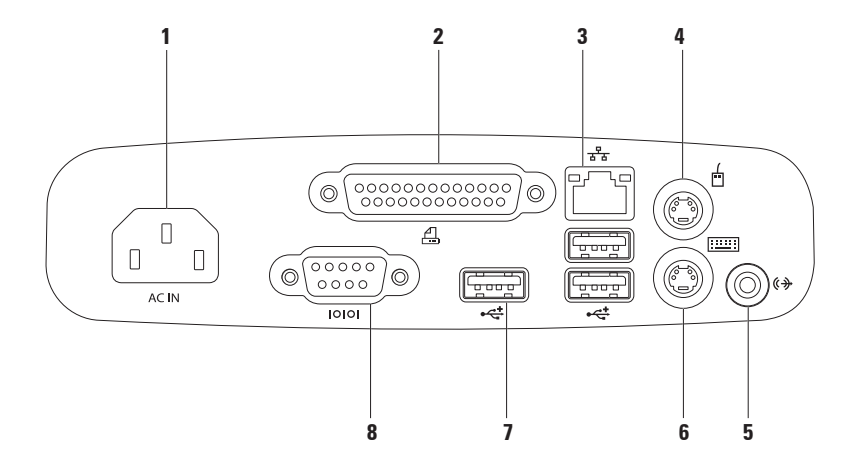

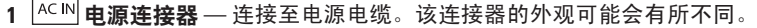

- **2** 并行连接器 连接至早期的打印机和扫描仪。
- 3  $\frac{12}{3}$  网络连接器 将计算机连接到网络或宽带设备(如果您使用的是有线网络)。连 接器旁边的两个指示灯表示有线网络连接的状态和活动。
- 4 <u>│ □ │</u> PS/2 鼠标连接器 连接标准的 PS/2 鼠标。
- 5 S  $\left|\text{\textbf{(+)}}\right|$ 给H连接器 连接至有源扬声器或声音系统。
- **6 <sup>■■■</sup> PS/2 键盘连接器** 连接标准的 PS/2 键盘。
- 7 <del>○ < </del> USB 2.0 连接器 (3) 连接至 USB 设备, 例如鼠标、键盘、打印机、外部驱动器或 MP3 播放器。
- 8 <sup>1000</sup> 由行连接器 连接至早期的打印机和外部调制解调器。

<span id="page-29-0"></span>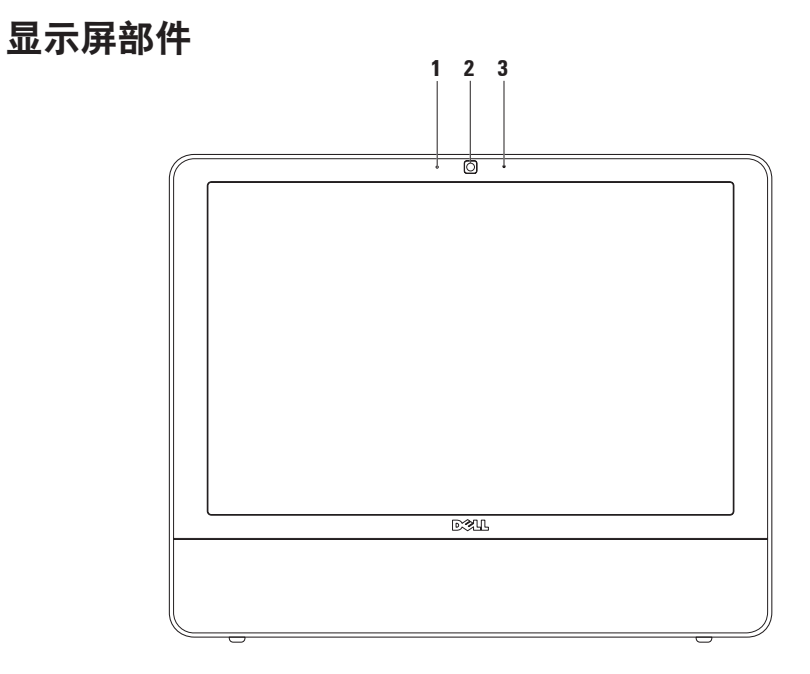

摄像头活动指示灯 — 指示摄像头是处于打开状态还是关闭状态。

摄像头 — 内置摄像头,用于视频捕获、会议及聊天。

麦克风 — 为视频聊天和录音提供高质量的声音效果。

## <span id="page-31-0"></span>软件功能

24 注: 有关本节所述功能的详细信息, 请参阅您的计算机或 Dell 支持 Web 站 点 **support.dell.com** 上的《**Dell** 技术指 南》。

### 工作效率和通信

您可以使用计算机制作演示文稿、小册子、 贺卡、传单和电子表格。您也可以编辑并查 看数码照片和图片。检查您安装在计算机上 的软件订单。

连接到 Internet 后, 便可访问 Web 站点、设 置电子邮件帐户、上传和下载文件以及执行 其它相关任务。

### 娱乐和多媒体

您可以使用计算机观看视频、玩游戏、制作 自己的 CD、听音乐和电台。您的可选光盘 驱动器可支持包括 CD 和 DVD 等多种光盘介 质格式。

可以从便携式设备(例如数码相机和移动电 话)下载或复制图片和视频文件。可选软 件应用程序使您可以组织并创建可录制到光 盘、保存在便携式产品(如 MP3 播放器和掌 上娱乐设备)上,或直接在已连接的电视、 投影机和家庭影院设备上播放并观看的音乐 和视频文件。

### 自定义桌面

您可以使用操作系统中提供的自定义选项来 更改外观、分辨率、墙纸、屏幕保护等等。 **Windows Vista**

- **1.** 在桌面的空白区域单击鼠标右键。
- **2.** 单击"个性化"打开"个性化外观和声 音"窗口,了解有关自定义选项的详细 信息。

**Windows 7**

- **1.** 在桌面的空白区域单击鼠标右键。
- **2.** 单击"个性化"以打开"更改计算机的视 觉效果和声音"窗口,并了解有关自定义 选项的详细信息。

### 自定义您的节能设置

可以使用操作系统中的电源选项配置计算机上 的电源设置。Dell 计算机上安装的 Microsoft ® Windows® 操作系统提供了以下选项:

### **Windows Vista**

- • **Dell** 推荐 此电源选项可在您需要完整 性能时提供完整性能,处于不活动状态时 节省电量。
- 节能程序 此电源洗项可降低系统性能 以最大化计算机的使用寿命以及减少计算 机使用期间消耗的能量,从而节省计算机 电能。
- 高性能 根据您的活动调整处理器速度 和最大化系统性能,此电源选项将为您的 计算机提供最高级别的系统性能。

#### **Windows 7**

- 节能程序 此电源选项可降低系统性能 以最大化计算机的使用寿命以及减少计算 机使用期间消耗的能量,从而节省计算机 电能。
- 平衡(推荐) 此电源洗项可通过只消 耗所支持的硬件上的能量来自动平衡计算 机的性能。

### 将信息转移到新计算机

### **Windows Vista**

- Z 注: 以下说明适用于 Windows 默认视 图,如果将您的 Dell ™ 计算机设置为 Windows 经典视图, 这些步骤可能不话 用。
- 1. 单击开始 → "控制面板"→ "系统和 维护"→ "欢迎中心"→ "转移文件和 设置"。如果系统显示"用户帐户控制" 窗口,请单击"继续"。
- **2.** 请按照"**Windows** 轻松传送"向导中的说 明进行操作。

**Windows 7**

- 1. 单击开始 → "控制面板"→ "使用入 门"→ "从另一台计算机传送文件"。
- **2.** 请按照"**Windows** 轻松传送"向导中的说 明进行操作。

### 备份数据

建议您定期在计算机上备份文件和文件夹。 备份文件的步骤:

**Windows Vista**

- 1. 依次单击**开始 → "控制面板"→ "系** 统和维护"→ "备份和还原中心"→ "备 份文件"。如果系统显示"用户帐户控 制"窗口,请单击"继续"。
- 么 注: Windows Vista 的某些版本提供了用 于备份计算机的选项。
- 2. 按照"各份文件"向导中的说明进行操作。

**Windows 7**

- 1. 单击开始 → "控制面板"→ "备份和 还原"。
- **2.** 单击"设置备份**...**"。
- **3.** 按照"配置备份"向导上的说明进行操作。

### <span id="page-35-0"></span>**Dell Dock**

Dell Dock 是一组图标,可提供对常用应用程序、文件和文件夹的轻松访问。您可以通过以下 方式个性化 Dock:

- • 添加或删除图标
- 对相关的图标讲行分组归类
- • 更改 Dock 的颜色和位置
- •更改图标的运行方式

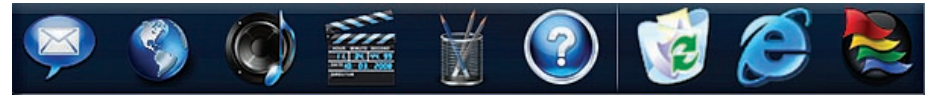

### 添加类别

- 1. 在 Dock 上单击鼠标右键,然后单击"**添 1.** 在 Dock 上的类别或图标上单击鼠标右 加"→"类别"。系统将显示"添加**/**编 辑类别"窗口。
- **2.** 在"标题"字段中为此类别输入标题。 **2.** 请按照屏幕上的说明进行操作。
- **3.** 从"选择图像:"框中为此类别选择图标。 **4.** 单击"保存"。

### 添加图标

将图标拖放到 Dock 或类别处。

### 删除类别或图标

- 键,然后单击"删除快捷方式"或"删 除类别"。
- 
- 个性化 **Dock**
- 1. 在 Dock 上单击鼠标右键, 然后单击"高 级设置**...**"。
- **2.** 选择所需选项来个性化 Dock。
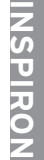

<span id="page-36-1"></span><span id="page-36-0"></span>解决问题

本节提供了计算机的故障排除信息。如果 使用以下原则仍无法解决问题,请参阅第[41](#page-42-0) 页上的"使用支持工具"或第[61](#page-62-0)页上的"与 Dell 联络"。

### 哔声代码

如果显示器不能显示错误或问题,计算机在 启动过程中可能发出一连串哔声。这一系列 哔声(称为哔声代码)可标识问题。

如果您的计算机在启动过程中发出哔声,请 记下哔声代码, 然后与 Dell 联络 (请参阅第  $61$ 页上的"与 Dell 联络")。

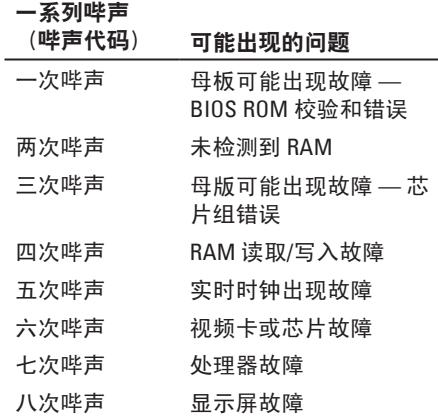

# 网络问题

### 无线连接

### 如果无线网络连接断开 —

无线路由器已脱机或计算机已禁用无线。

- •请检查您的无线路由器,确保其已通电并 已连接至数据源(电缆调制解调器或网络 集线器)。
- • 干扰可能会阻挡或中断无线连接。尝试将 计算机移向距无线路由器更近的位置。
- 重新连接至无线路由器 ( 请参阅第 [13](#page-14-0) 页 上的"设置无线连接")。

### 有线连接

如果有线网络连接断开 — 电缆松动或损坏。

•请检查电缆,确保已将其连接并未损坏。

集成网络连接器上的链路完整性和网络活动 指示灯可使您确认您的连接是否正常,并提 供有关状态的信息:

链路完整性指示灯

- • 绿色 计算机与 10/100 Mbps 网络连接 良好。
- • 橙色 计算机与 1000 Mbps 网络连接良好。
- 不亮 计算机未检测到与网络的物理连接。
- **Z 注: 网络连接器上的链路完整性指示灯** 只适用于有线网络连接。链路完整性指 示灯不提供无线连接的状态信息。

网络活动指示灯

- 呈黄色闪烁 表示网络上有活动。
- • 不亮 表示网络上没有活动。

## <span id="page-38-0"></span>电源问题

如果电源指示灯不亮 — 表示计算机处于休眠 模式、已关闭、或未接通电源。也可能是系 统板出现问题。

- • 按电源按钮可以恢复正常运行状态。
- • 如果计算机已连接至配电盘,请确保配电 盘已连接至电源插座并且配电盘已打开。 还可以不使用电源保护设备、配电盘和电 源延长电缆,以验证计算机是否可以正常 打开。
- • 使用其它设备(例如台灯)检测电源插 座,确保电源插座能够正常工作。
- 如果问题仍然存在, 请与 Dell 联络 (请参 阅第 [61](#page-62-0) 页上的"与 Dell 联络")。

#### 如果电源指示灯呈白色稳定亮起,而计算机 没有响应 —

请与 Dell 联络 (请参阅第 [61](#page-62-0) 页上的"与 Dell 联络")。

#### 如果电源指示灯呈白色闪烁 —

计算机处于睡眠状态。按键盘上的任意键、移 动鼠标或按电源按钮均可恢复正常运行状态。

#### 如果电源指示灯呈琥珀色稳定亮起 —

系统板无法开始初始化。可能是系统板或电 源出现问题。要获取帮助, 请与 Dell 联络 (请参阅第 [61](#page-62-0) 页上的"与 Dell 联络")。

#### 如果电源指示灯呈琥珀色闪烁 —

计算机在 POST 时检测到错误。指示灯将闪 烁,并且伴随有三声 BIOS 哔声代码以指示该 错误。要获取帮助, 请与 Dell 联络 (请参阅 第 [61](#page-62-0) 页上的"与 Dell 联络")。

如果遇到阻碍计算机接收状况的干扰 — 表明 不必要的信号正通过中断或阻挡其它信号来 造成干扰。某些可能的干扰因素包括:

- 由源延长由缆、键盘延长由缆和鼠标延长 电缆。
- • 连接至配电盘的设备过多。
- 多个配电盘连接至同一个电源插座。

# 内存问题

如果收到内存不足的信息 —

- 保存并关闭所有打开的文件, 退出所有 不使用的已打开程序,以查看是否能解决 问题。
- 有关最低内存要求, 请参阅软件说明文 件。要获取帮助, 请与 Dell 联络 (请参阅 第 [61](#page-62-0) 页上的"与 Dell 联络")。
- 运行 Dell Diagnostics (Dell 诊断程序) (请 参阅第 [44](#page-45-0) 页上的"Dell Diagnostics")。

#### 如果遇到其它内存问题 —

- • 运行 Dell Diagnostics(请参阅第 [44](#page-45-0) 页上 的"Dell Diagnostics")。
- <span id="page-39-0"></span>•请与 Dell 联络 ( 请参阅第 [61](#page-62-0) 页上的" 与 Dell 联络")。

## <span id="page-40-0"></span>锁定和软件问题

如果计算机无法启动 — 请确保电源电缆已稳 固地连接至计算机和电源插座。

如果程序停止响应 —

终止程序:

**1.** 同时按 <Ctrl> 键、<Shift> 键和 <Esc> 键。

**2.** 单击"应用程序"。

**3.** 单击不再响应的程序

**4.** 单击"结束任务"。

如果程序反复崩溃 — 请查看软件说明文件。 如果有必要,请卸载并重新安装程序。

■ 注: 软件的说明文件中或 CD 上通常包括 安装说明。

#### 如果计算机停止响应或持续显示蓝屏 —

#### 警告: 如果无法执行操作系统关闭操 作,则可能会丢失数据。

如果按键盘上的键或移动鼠标都没有响应, 请按电源按钮至少 8 至 10 秒钟,直至计算机 **关闭,然后重新启动计算机。** 

#### 如果程序适用于早期版本的 **Microsoft ® Windows®** 操作系统 —

运行"程序兼容性"向导。程序兼容性向导 对程序进行配置,使其在类似于早期版本的 Microsoft Windows 操作系统的环境中运行。

#### **Windows Vista**

- 1. 依次单击**开始 → "控制面板"→** "程序"→"将以前的程序与此版本的 **Windows** 共同使用"。
- 2. 在欢迎屏幕上, 单击"**下一步"**。
- **3.** 请按照屏幕上的说明进行操作。

#### **Windows 7**

- 1. 单击开始 2.
- **2.** 在搜索框中,键入 Use an older program with this version of Windows,然后按 <Enter> 键。
- **3.** 按照"程序兼容性"向导上的说明进行 操作。

### 如果仍有其它软件问题 —

- • 请记下错误代码和问题说明,并与 Dell 联络 (请参阅第 [61](#page-62-0) 页上的"与 Dell 联络")。
- • 立即备份文件。
- • 使用病毒扫描程序检查硬盘驱动器或 CD。
- •保存并关闭所有打开的文件或程序, 然后 通过开始 网 菜单关闭计算机。
- •请查看软件说明文件或与软件制造商联 络,以获取故障排除信息:
	- 确保程序与计算机上安装的操作系统 兼容。
	- 确保计算机符合运行软件所需的最低 硬件要求。有关信息,请参阅软件说 明文件。
	- 确保已正确安装和配置程序。
	- 验证设备驱动程序是否不与程序发生 冲突。
	- –如果有必要, 请卸载并重新安装程序。

# <span id="page-42-1"></span><span id="page-42-0"></span>使用支持工具

# **Dell Support Center**

**Dell Support Center** 可以帮助您查找所需的服 务、支持和系统特定信息。

要启动此应用程序,请单击任务栏中的 2图 标。

**Dell Support Center** 主页中会显示您的计算机的型 号、服务标签、快速服务代码和服务联络信息。 主页也提供访问以下各项的链接:

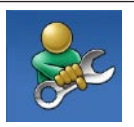

"**Self Help**"(自助) ("Troubleshooting"[故障排 除]、"Security"[安全保护]、 "System Performance"[系统性 能]、"Network/Internet" [网络/Internet]、"Backup/ Recovery"[备份/恢复] 和"Windows operating system"[Windows操作系统])

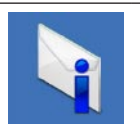

"**Alerts**"(警报)(与计算 机相关的技术支持警报)

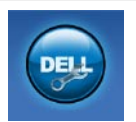

"**Assistance fromDell**"(**Dell**提 供的帮助) ( "Technical Support with DellConnect" [DellConnect™ 技术支持]、"Customer Service"[客户服务]、"Training and Tutorials" [培训和指南]、 "How-To Help with Dell on Call" [Dell on Call 操作步骤帮 助]和"Online Scanwith PC CheckUp" [PC CheckUp 在线扫 描])

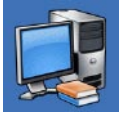

"**About Your System**"(关于 系统) ( "System Documentation" [系统说明 文件]、"Warranty Information"[保修信息]、 "SystemInformation"[系 统信息]、"Upgrades& Accessories"[升级件与附件])

有关 **Dell Support Center** 和可用的支持工 .<br>具的详细信息,请单击 support.dell.com 上<br>的"Services" (服务) 洗项卡。 (服务) 洗项卡。

# 系统信息

如果您的计算机出现问题或错误,则可能会 显示一条系统信息,以帮助您确定原因和解 决问题所需的措施。

2 注: 如果以下示例中列出的信息不包 括您收到的信息,请参阅信息出现时所 运行的操作系统或程序的说明文件。另 外,您还可参阅位于您的硬盘或 Dell 支 持 Web 站点 **support.dell.com** 上的《**Dell** 技术指南》, 或参阅第 [61](#page-62-0) 页上的"与 Dell 联络"以获取帮助。

**Alert!Previous attempts at booting this system have failed at checkpoint [nnnn].For help in resolving this problem, please note this checkpoint and contact Dell Technical** Support (警告! 先前引导本系统的尝试已在 检验点 **[nnnn]** 处失败。要解决此问题,请记 下此检验点,然后与 **Dell** 技术支持联络)— 因为同样的错误,计算机已连续三次引导例 行程序失败。要获取帮助, 请与 Dell 联络 (请参阅第 [61](#page-62-0) 页上的"与 Dell 联络")。

**CMOS checksum error**(**CMOS** 校验和错 误)— 母板可能出现故障或 RTC 电池电量不 足。要获取帮助, 请与 Dell 联络 (请参阅第 [61](#page-62-0) 页上的"与 Dell 联络")。

**CPU fan failure**(**CPU** 风扇故障)— CPU 风扇 出现故障。要获取帮助, 请与 Dell 联络 (请 参阅第 [61](#page-62-0) 页上的"与 Dell 联络")。

**Hard-disk drive failure**(硬盘驱动器故障)— POST 期间硬盘驱动器可能出现故障。要获取 帮助, 请与 Dell 联络 (请参阅第 [61](#page-62-0) 页上的" 与 Dell 联络")。

**Hard-disk drive failure**(硬盘驱动器读取故 障)— HDD 引导检测期间硬盘驱动器可能出 现故障。要获取帮助, 请与 Dell 联络 (请参 阅第 [61](#page-62-0) 页上的"与 Dell 联络")。

**Keyboard failure**(键盘故障)— 键盘出现故 障或电缆已松动。如果重置电缆仍无法解决 该问题,请更换键盘。

**No boot device available**(无可用的引导设 备)— 硬盘驱动器上没有可引导分区、硬盘 驱动器电缆已松动或不存在可引导设备。

• 如果硬盘驱动器是您的引导设备, 请确保 电缆已连接,且驱动器已正确安装并分区 为引导设备。

**42**

• 讲入系统设置程序并确保引导顺序信息 正确(请参阅 Dell 支持 Web 站点 **support. dell.com** 上的《**Dell** 技术指南》)。

**No timer tick interrupt**(无计时器嘀嗒信号中 断)— 系统板上的芯片或母板可能出现故 障。要获取帮助,请与 Dell 联络(请参阅第 [61](#page-62-0) 页上的"与 Dell 联络")。

**USB OVER CURRENT ERROR**(**USB** 过电流错 误)— 断开 USB 设备的连接。您的 USB 设 备需要更多电量才能正常工作。使用外部电 源连接 USB 设备, 或者如果您的设备有两条 USB 电缆, 均将其连接。

**CAUTION - Hard Drive SELF MONITORING SYSTEM has reported that a parameter has exceeded its normal operating range. Dell recommends that you back up your data regularly.A parameter out of range may or may not indicate a potential hard drive problem**(小心 **–** 硬盘自我监控系统报告参 数已经超出了正常范围。**Dell** 建议定期备份 数据。超出范围的参数可能表示潜在的硬盘 驱动器问题,也可能不表示)— S.M.A.R.T 错误,可能硬盘驱动器出现故障。要获取帮 助, 请与 Dell 联络 (请参阅第 [61](#page-62-0) 页上的"与 Dell 联络")。

### 硬件疑难解答

如果在操作系统设置过程中未检测到某个 设备,或者虽然已检测到该设备但配置不正 确,则可以使用硬件疑难解答来解决不兼容 问题。

要启动硬件疑难解答,请:

- 1. 单击开始 → "帮助和支持"。
- **2.** 在搜索字段中键入 hardware troubleshooter,然后按 <Enter> 键开 始搜索。
- 3. 在搜索结果中, 洗择最能说明问题的洗 项,然后按照其余的故障排除步骤进行 操作。

# <span id="page-45-1"></span><span id="page-45-0"></span>**Dell Diagnostics**

如果您的计算机出现问题,在与 Dell 联络 寻求技术帮助之前,请执行"锁定和软件问 题"(请参阅第 [38](#page-39-0) 页)中的检查步骤并运行 Dell Diagnostics。

建议您在开始之前先打印这些步骤。

- 注: Dell Diagnostics 只能在 Dell 计算机 上工作。
- 注:**Drivers and Utilities** 光盘是可选的, 您的计算机可能未附带此光盘。

请参阅《**Dell** 技术指南》以查看计算机的配 置信息,同时确保系统设置程序中显示您要 检测的设备,并且该设备已激活。

从硬盘驱动器或从 **Drivers and Utilities** 光盘 启动 Dell Diagnostics。

### 从硬盘驱动器启动 **Dell Diagnostics**

Dell Diagnostics 位于硬盘驱动器上的隐藏诊 断公用程序分区中。

- 24 注: 如果计算机无法显示屏幕图像, 请 与 Dell 联络(请参阅第 [61](#page-62-0) 页上的"与 Dell 联络")。
- **1.** 确保计算机已连接至已知正常工作的电源 插座。

**2.** 打开(或重新启动)计算机。

**3.** 系统显示 DELL™ 徽标时, 立即按 <F12> 键。从引导菜单中选择 **Diagnostics**(诊断 程序),然后按 <Enter> 键。

这将调用某些计算机中的预引导系统检测 (PSA)。

- **注:** 如果等待时间过长, 系统已显示操 作系统徽标,则请继续等待,直至看到 Microsoft ® Windows® 桌面;然后关闭计 算机并再试一次。
- 24 注: 如果您收到表明未找到诊断公用程 序分区的信息,请从 **Drivers and Utilities** 光盘运行 Dell Diagnostics。

#### 如果 **PSA** 已调用:

- a. PSA 将开始运行检测程序。
- b. 如果 PSA 成功完成,将显示以下信 息:"No problems have been found with this system so far.Do you want to run the remaining memory tests?This will take about 30 minutes or more.Do you want to continue?(Recommended)." ("目前为止,未找到此系统有任何问

题。您想运行其它内存检测程序吗?这 将需要大约 30 分钟或更长的时间。您 是否想继续?[建议]")

c. 如果您遇到内存问题,请按 <y> 键,否 则,请按 <n> 键。

系统将显示以下信息:"Booting Dell Diagnostic Utility Partition.Press any key to continue."(正在引导 Dell 诊断公用 程序分区。请按任意键继续。)

d. 请按任意键转至"选择一个选项"窗口。

#### 如果 **PSA** 未调用:

按任意键从硬盘驱动器的诊断公用程序分区 启动 Dell Diagnostics。

- **4.** 选择要运行的检测程序。
- **5.** 如果在检测过程中遇到问题,则系统将显 示信息,列出错误代码和问题说明。请记 下错误代码和问题说明,并与 Dell 联络 (请参阅第 [61](#page-62-0) 页上的"与 Dell 联络")。
- 注: 计算机的服务标签位于每个检测屏 幕的顶部。服务标签帮助您在与 Dell 联 络时识别您的计算机。
- 6. 检测完成后, 关闭检测屏幕以返回"**选择** 一个选项"窗口。
- **7.** 要退出 Dell Diagnostics 并重新启动计算 机,请单击"**退出**"。

### 从 **Drivers and Utilities** 光盘启动 **Dell Diagnostics**

- **1.** 放入 **Drivers and Utilities** 光盘。
- **2.** 关闭并重新启动计算机。系统显示 DELL 徽标时, 立即按 <F12> 键。
- 注: 如果等待时间过长, 系统已显示操 作系统徽标,则请继续等待,直至看到 Microsoft ® Windows® 桌面;然后关闭计 算机并再试一次。
- 24 注: 以下步骤只能使更改的引导顺序在 本次启动时有效。下一次启动时,计算 机将按照系统设置程序中指定的设备进 行引导。
- **3.** 系统显示引导设备列表时,请高亮显示 **CD/DVD/CD-RW** 并按 <Enter> 键。
- **4.** 从系统显示的菜单中选择"从 **CD-ROM** 引 导"选项并按 <Enter> 键。
- **5.** 键入 1 以启动该 CD 菜单, 然后按 <Fnter> 键继续。
- **6.** 从编号列表中选择"运行 **32** 位 **Dell Diagnostics**"。如果其中列出了多个版 本,请选择适用于您的计算机的版本。
- **7.** 选择要运行的检测程序。
- **8.** 如果在检测过程中遇到问题,则系统将显 示信息,列出错误代码和问题说明。请记 下错误代码和问题说明,并与 Dell 联络 (请参阅第 [61](#page-62-0) 页上的"与 Dell 联络")。
- 2 注: 计算机的服务标签位于每个检测屏 幕的顶部。服务标签帮助您在与 Dell 联 络时识别您的计算机。
- 9. 检测完成后, 关闭检测屏幕以返回"选择 一个选项"窗口。
- **10.** 要退出 Dell Diagnostics 并重新启动计算 机, 请单击"**退出"**。
- **11.** 取出 **Drivers and Utilities** 光盘。

# <span id="page-49-1"></span>还原操作系统

您可以通过以下方法还原操作系统:

- 系统还原使您可以将计算机恢复至先前的 运行状态而不影响数据文件。您可将系统 还原功能用作还原操作系统和保存数据文 件的首选解决方案。
- • Dell Factory Image Restore 将把您的硬盘 驱动器恢复至购买计算机时它所处的运行 状态。此程序将永久删除硬盘驱动器上的 所有数据,并删除您收到计算机之后所安 装的所有应用程序。仅当系统还原无法解 决操作系统问题时,才可使用 Dell Factory Image Restore。
- 如果您的计算机附带了操作系统光盘, 则可以使用该光盘还原您的操作系统。但 是,使用操作系统光盘同样会删除硬盘驱 动器上的所有数据。仅当系统还原和 Dell Factory Image Restore 均无法解决操作系 统问题时,才可使用此光盘。

# <span id="page-49-0"></span>系统还原

Windows 操作系统提供了系统还原选项。如 果在更改硬件、软件或其它系统设置后计算 机进入不希望出现的运行状态,则该选项使 **您可以将计算机恢复至先前的运行状态(而** 不会影响数据文件)。系统还原对计算机所 做的任何更改都是完全可逆的。

#### 小心:请定期备份您的数据文件。系统 还原不会监测数据文件,也不会恢复数 据文件。

■ 注: 以下说明适用于 Windows 默认视 图,如果将您的 Dell™ 计算机设置为 Windows 经典视图, 这些步骤可能不适 用。

### 启动系统还原

- 1. 单击开始 <sup>。</sup>
- **2.** 在搜索框中,键入 System Restore 并 按 <Enter> 键。
- 24 注: 系统会显示"用户帐户控制"窗 口。如果您是计算机管理员,请单击 "继续": 否则, 请与管理员联系以继 续执行所需操作。
- **3.** 单击"下一步",并按照屏幕上其余的提 示进行操作。

如果系统还原没有解决问题,则可以撤销上 次系统还原。

### 撤消上次系统还原

- 注: 撤消上次系统还原之前, 请保存并 关闭所有打开的文件,退出所有打开的 程序。系统还原完成之前,请勿变更、 打开或删除任何文件或程序。
- 1. 单击开始 <sup>。</sup>
- **2.** 在搜索框中,键入 System Restore 并 按 <Enter> 键。
- **3.** 单击"撤销我上次的恢复"并单击"下一 步"。

## <span id="page-51-0"></span>**Dell Factory Image Restore**

- 小心:使用 **Dell Factory Image Restore** 将 永久删除硬盘驱动器上的所有数据,以 及您收到计算机之后所安装的任何应用 程序或驱动程序。如果可能,请在使用 该选项之前备份数据。仅当系统还原无 法解决操作系统问题时,才可使用 **Dell Factory Image Restore**。
- **Z 注:** 如果使用操作系统光盘对硬盘驱动 器进行格式化或分区,则 Dell Factory Image Restore 无法使用。
- 24 注: 在某些国家和地区, 或者在某些计 算机上可能无法使用 Dell Factory Image Restore。

仅将 Dell Factory Image Restore 作为还原操 作系统的最后选择。这些选项将把您的硬盘 驱动器还原至购买计算机时它所处的运行状 态。您在收到计算机之后所添加的任何程 序或文件(包括数据文件)都会从硬盘驱动 器上永久删除。数据文件包括文档、电子 表格、电子邮件信息、数码照片、音乐文 件等。如果可能,请在使用 Factory Image Restore 之前备份所有数据。

- 1. 打开计算机。系统显示 Dell 徽标时, 按 几次 <F8> 键以访问"高级启动选项"窗 口。
- 24 注: 如果等待时间过长, 系统已显示操 作系统徽标,则请继续等待,直至看到 Microsoft ® Windows® 桌面;然后关闭计 算机并再试一次。

#### **2.** 选择"修复计算机"。

3. 系统将显示"系统恢复选项"窗口。

**4.** 选择键盘布局并单击"下一步"。

- **5.** 要使用恢复选项,请以本地用户身份登 录。要访问命令提示符,请在"用户名" 字段中键入 administrator, 然后单 击"确定"。
- **6.** 单击"**Dell Factory Image Restore**"。系 统将显示"**Dell Factory Image Restore**"欢 迎屏幕。
- **乙注: 根据您的配置, 您可能需要选** 择"**Dell Factory Tools**"(**Dell Factory** 工具),然后选择"**Dell Factory Image Restore**"。
- 7. 单击"**下一步**"。系统将显示"确认数据 删除"屏幕。
- 注: 如果您不想继续运行 Factory Image Restore,请单击"取消"。
- **8.** 选择复选框以确认您要继续重新格式化硬 盘驱动器,并将系统软件恢复至出厂状 态,然后单击"下一步"。

系统将开始还原过程,完成此过程可能需 要五分钟或更长的时间。操作系统和出厂 时安装的应用程序恢复至出厂状态后,系 统将显示一则消息。

**9.** 请单击"完成"以重新引导系统。

# 操作系统重新安装

### 开始之前

如果您要重新安装 Microsoft ® Windows® 操作 系统以解决新安装的驱动程序引起的问题, 请首先尝试使用 Windows 设备驱动程序回 滚。如果设备驱动程序返回无法解决问题, 请使用系统还原将操作系统恢复至您安装新 设备驱动程序之前的运行状态。请参阅第 [48](#page-49-0) 页上的"系统还原"。

小心:在执行安装之前,请备份硬盘驱 动器上的所有数据文件。对于常规硬盘 **驱动器配置,硬盘驱动器是计算机检测** 到的第一个驱动器。

请将操作系统重新安装磁盘仅作为还原操作 系统的最后方法。

要重新安装 Windows, 您需要以下项目:

• 操作系统光盘

• Dell **Drivers and Utilities** 光盘

注:Dell **Drivers and Utilities** 光盘包含计 算机在组装过程中安装的驱动程序。使 用 Dell **Drivers and Utilities** 光盘可以载入 所需的所有驱动程序。您的计算机可能 未附带 Dell **Drivers and Utilities** 光盘和操 作系统光盘,这取决于您订购计算机的 区域或您是否要求提供光盘。

### <span id="page-54-0"></span>重新安装 **Microsoft Windows**

完成此重新安装过程可能需要 1 至 2 小时。 重新安装操作系统后,您还需要重新安装设 备驱动程序、防病毒程序及其它软件。

- **1.** 保存并关闭所有打开的文件,退出所有打 开的程序。
- **2.** 放入操作系统光盘。
- **3.** 如果系统显示 **Install Windows**(安装 **Windows**)信息,请单击"退出"。
- **4.** 重新启动计算机。
- **5.** 系统显示 DELL 徽标时,立即按 <F12> 键。
- 24 注: 如果等待时间过长, 系统已显示操 作系统徽标,则请继续等待,直至看到 Microsoft ® Windows® 桌面;然后关闭计 算机并再试一次。
- 注: 以下步骤只能使更改的引导顺序在 本次启动时有效。下一次启动时,计算 机将按照系统设置程序中指定的设备进 行引导。
- **6.** 系统显示引导设备列表时,请高亮显示 **CD/DVD/CD-RW** 驱动器并按 <Enter> 键。
- **7.** 按任意键从 **CD-ROM** 进行引导。按照屏幕 上的说明完成安装过程。

# <span id="page-55-0"></span>获得帮助

如果您的计算机出现问题,可以通过完成以 下步骤对问题进行诊断并解决该问题:

- **1.** 有关您的计算机遇到故障的信息和排除步 骤,请参阅第 [35](#page-36-0) 页上的"解决问题"。
- **2.** 请参阅《**Dell** 技术指南》以获取更多故障 排除信息。
- 3. 有关如何运行 Dell Diagnostics 的步骤, 请 参阅第 [44](#page-45-0) 页上的"Dell Diagnostics"。
- **4.** 填写第 [60](#page-61-0) 页上的"诊断程序核对表"。
- **5.** 要获得有关安装和故障排除过程的帮助, 请使用 Dell 支持 (**support.dell.com**) 上的多 种 Dell 在线服务。有关更为详尽的 Dell 在 线支持列表,请参阅第 [56](#page-57-0) 页上的"在线 服务"。
- **6.** 如果以上步骤不能解决问题,请参阅第 [59](#page-60-0) 页上的"致电之前"。
- 注:致电 Dell 支持部门时,请使用计算 机旁边的电话,以便完成技术支持人员 要求的所有必要步骤。
- Z 注: Dell 的快速服务代码系统可能并非 在所有国家和地区均可用。

当 Dell 的自动电话系统提示您输入快速服 务代码时,请输入该代码,以便将您的电话 直接转给相应的支持人员。如果您没有快速 服务代码,请打开"**Dell** 附件"文件夹,双 击"快速服务代码"图标,然后按照提示进 行操作。

24 注: 部分服务并非在美国本土以外的 所有地区都能使用。有关其可用性的信 息,请致电当地的 Dell 代表。

# <span id="page-56-0"></span>技术支持和客户服务

Dell 的支持服务部门可以解答有关 Dell 硬件 的问题。我们的支持人员使用基于计算机的 诊断程序,可以快速准确地解答您的问题。 要与 Dell 的支持服务部门联络,请参阅第 [59](#page-60-0) 页上的"致电之前",然后查看您所在地区 的联络信息或访问 **support.dell.com**。

## **DellConnect**

DellConnect ™ 是一种简单的联机访问工具, 可使 Dell 服务与支持人员在您的监督下通 过宽带连接访问您的计算机、诊断问题并修 复问题。有关详情,请访问 **www.dell.com**/ **DellConnect**。

# <span id="page-57-1"></span><span id="page-57-0"></span>在线服务

您可以从以下 Web 站点了解 Dell 的产品和 服务:

- • **www.dell.com**
- • **www.dell.com/ap**(仅限于亚太国家和地 区)
- • **www.dell.com/jp**(仅限于日本)
- • **www.euro.dell.com**(仅限于欧洲)
- • **www.dell.com/la**(仅限于拉丁美洲和加勒 比海国家和地区)
- www.dell.ca (仅限于加拿大)

您可以通过以下 Web 站点和电子邮件地址访 问 Dell 支持:

### **Dell** 支持 **Web** 站点

- • **support.dell.com**
- • **support.jp.dell.com**(仅限于日本)
- • **support.euro.dell.com**(仅限于欧洲)
- • **supportapj.dell.com**(仅限于亚太)

### **Dell** 支持电子邮件地址

- • **mobile\_support@us.dell.com**
- • **support@us.dell.com**
- • **la-techsupport@dell.com**(仅限于拉丁美 洲和加勒比海国家和地区)
- • **apsupport@dell.com**(仅限于亚太国家和 地区)

**Dell** 市场营销和销售部门电子邮件地 址

- • **apmarketing@dell.com**(仅限于亚太国家 和地区)
- • **sales\_canada@dell.com**(仅限于加拿大)

### 匿名文件传输协议 **(FTP)**

• **ftp.dell.com**

以用户 anonymous 登录,并将您的电子 邮件地址用作密码。

# <span id="page-58-0"></span>订单状态自动查询服务

要查看您已订购的 Dell 产品的状态, 您可以 访问 support.dell.com, 或致电订单状态自动 查询服务部门。电话录音将提示您提供查找 和报告订单所需的信息。要获得适用于您所 在地区的电话号码,请参阅第 [61](#page-62-0) 页上的"与 Dell 联络"。

如果订购时遇到问题,例如缺少部件、装错 部件或账单错误,请与 Dell 联络以获得客户 帮助。致电时,请准备好发票或装箱单。要 获得适用于您所在地区的电话号码,请参阅 第 [61](#page-62-0) 页上的"与 Dell 联络"。

# 产品信息

如果您需要有关 Dell 提供的其它产品的信 息,或者想要订购产品,请访问 Dell Web 站 点 **www.dell.com**。要获得适用于您所在地区 或者致电专业销售人员所需的电话号码,请 参阅第 [61](#page-62-0) 页上的"与 Dell 联络"。

## <span id="page-59-0"></span>退回产品以要求保修或退款

无论您是要求维修还是退款,请按以下说明 准备好所有要退回的产品:

- 注: 将产品退回 Dell 之前, 请确保备份 产品中硬盘驱动器及其它所有存储设备 上的所有数据。删除所有保密信息、所 有权信息和个人信息,以及可移除的介 质(例如 CD 和 PC 卡)。Dell 不对以下 任何内容或后果负责:保密信息、所有 权信息或个人信息; 手失或损坏数据; 或者损坏或丢失可能包含在退回产品中 的可移除介质。
- **1.** 致电 Dell 获得退回材料授权号,并在包装 箱外侧的显著位置清楚地注明此号码。
- **2 注:** 要获得适用于您所在地区的电话 号码, 请参阅第 [61](#page-62-0) 页上的"与 Dell 联 络"。
- **2.** 附上发票复印件与说明退回原因的信函。
- **3.** 附上一份诊断程序核对表(请参阅第 [60](#page-61-0) 页上的"诊断核对表")的复印件, 其中应填写您运行过的检测程序和 Dell Diagnostics(请参阅第 [44](#page-45-0) 页上的"Dell Diagnostics")报告的所有错误信息。
- **4.** 如果您要求退款,请附上要退回产品的 所有附件(例如电源电缆、软件和指南 等)。
- 5. 使用原来(或同等)的包装材料包装要<u>退</u> 回的设备。
- 2 注: 您必须负责支付运费。同时还必须 为退回的所有产品投保,并承担运送至 Dell 的过程中的损失风险。本公司不接 受以货到付款 (C.O.D.) 方式寄送的包裹。
- 注: 如果退回的产品不符合上述任何要 求,Dell 的接收部门将拒绝接收并将产 品退回给您。

# <span id="page-60-0"></span>致电之前

■ 注: 致电时, 请准备好您的快速服务代 码。此代码可以帮助 Dell 的自动支持电 话系统更加快速地转接您的电话。还可 能要求您提供服务标签(位于计算机的 背面)。

请记着填写以下诊断程序核对表。如果可 能,请在致电 Dell 寻求帮助之前打开您的计 算机,并使用计算机旁边的电话。我们可能 会要求您在键盘上键入某些命令、转述操作 过程中的详情,或者尝试其它仅可以在该计 算机上执行的故障排除步骤。请确保已准备 好计算机说明文件。

### <span id="page-61-0"></span>诊断程序核对表

- • 姓名:
- • 日期:
- $\bullet$   $\pm$  $\uparrow$  $\pm$  $\uparrow$  $\cdot$
- • 电话号码:
- • 服务标签(计算机背面的条形码):
- • 快速服务代码:
- • 退回材料授权号(如果 Dell 的技术支持人 员已提供):
- • 操作系统及版本:
- • 设备:
- • 扩充卡:
- • 系统是否已连接至网络?是/否
- • 网络、版本和网络适配器:
- • 程序和版本:

请参阅操作系统说明文件,以确定计算机 启动文件的内容。如果计算机已连接至打印 机,请打印所有文件。否则,请在致电 Dell 之前记下每份文件的内容。

•错误信息、哔声代码或诊断代码:

• 问题说明和已执行的故障排除步骤:

# <span id="page-62-0"></span>与 **D e l l** 联 络

对于美国的客户,请致电 800-WWW-DELL (800-999-3355)。

注:如果没有激活的 Internet 连接,您可 以在购货发票、装箱单、账单或 Dell 产 品目录上查找联络信息。

Dell 提供了几种联机以及电话支持和服务选 项。可用性会因国家和地区以及产品的不同 而有所差异,某些服务可能在您所在的区域 不 可 用 。

如果因为销售、技术支持或客户服务问题与 Dell 联络,请:

**1.** 访 问 **s u p p o r t . d e l l . c o m** 。

- 2. 在页面底部的 Choose A Country/Region (**选择国家和地区**)下拉式菜单中确认您 所在的国家和地区。
- 3. 单击页面左侧的 Contact Us (**与我们联络**) 。
- **4.** 根据您的需要选择相应的服务或支持链接。

5. 选择方便与 Dell 联络的方式。

# <span id="page-63-0"></span>查找更多信息和资源

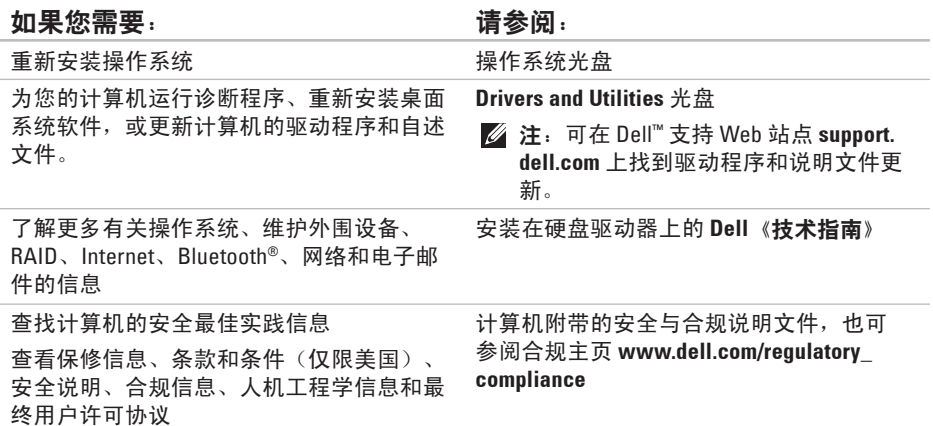

#### <span id="page-64-0"></span>如果您需要: 请参阅:

查找您的服务标签/快速服务代码 — 必须使 用服务标签在 **support.dell.com** 上识别您的计 算机或联系技术支持 计算机背面

查找驱动程序和下载

Dell ™ 支持 Web 站点 **support.dell.com**

访问技术支持和产品帮助

查看新购买产品的订单状态

为常见问题查找解决方案和解答

找到有关计算机技术更改的最新更新信息或 为技术人员或有经验的用户提供的高级技术 参考资料

# <span id="page-65-0"></span>基本规格

### 系统型号

Inspiron One 19

本节提供了在设置计算机、更新计算机的 驱动程序或升级计算机时可能需要的信息。 有关详细的技术规格,请参阅位于 Dell 支 持 Web 站点 **support.dell.com** 上的《维修手 册》。

注:提供的服务可能因地区的不同而有 所差异。有关计算机配置的详情,请单  $\pm$ 开始  $\rightarrow$  "帮助和支持", 然后选择选 项以查看关于计算机的信息。

### 处理器

Intel ® Celeron® Intel Celeron 双核 Intel Pentium® 双核 Intel Core™2 Duo Intel Core2 四核

#### 驱动器和设备

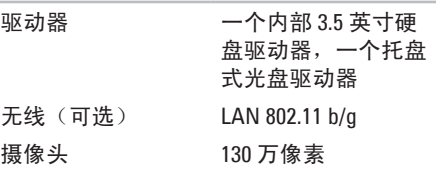

<span id="page-66-0"></span>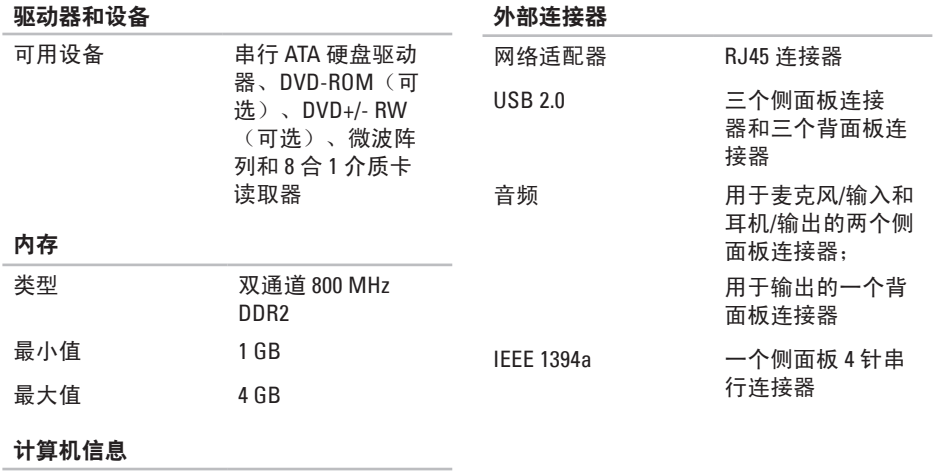

系统芯片组 Intel G41+ICH7

<span id="page-67-0"></span>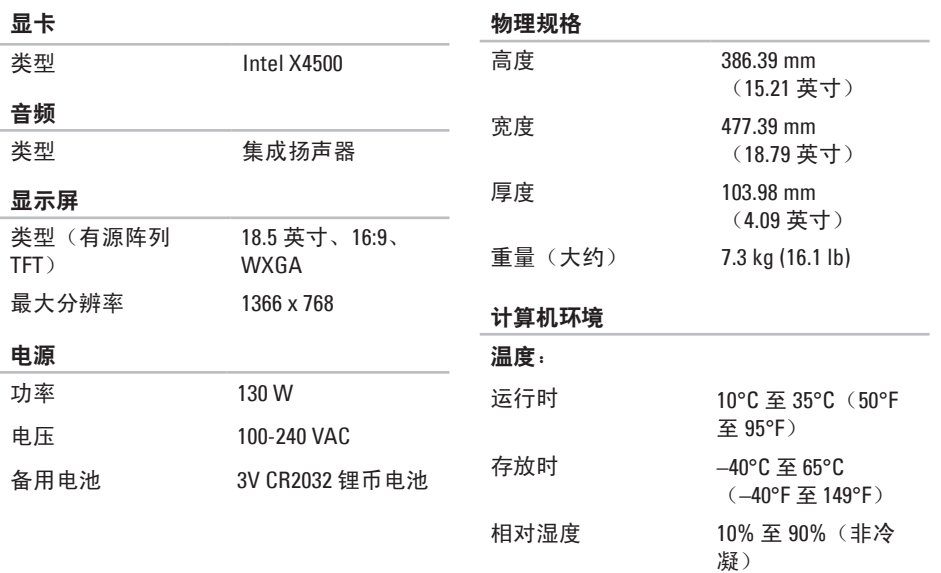

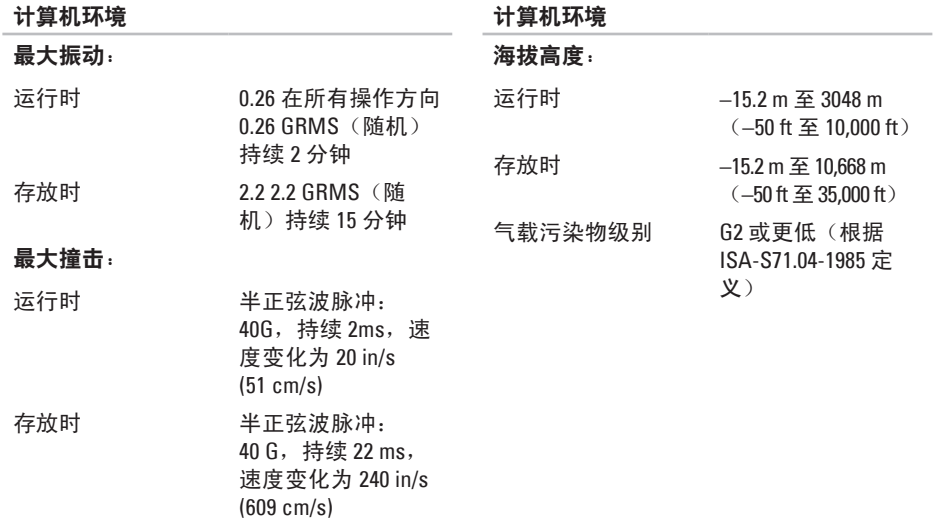

# 附录

# **Macrovision** 产品通告

本产品采用了版权保护技术,它通过申请属 于 Macrovision Corporation 和其它产权所有 者的美国专利权以及其它知识产权来进行保 护。必须经 Macrovision Corporation 授权才 可以使用此版权保护技术,除非 Macrovision Corporation 另行授权,本技术仅用于家庭和 其它有限的浏览用途。禁止进行反向工程或 反编译。

索 引

英 文 C D , 播 放 和 创 建 **[3](#page-31-0) 0** D e l l C o n n e c t **5 [5](#page-56-0)** Dell Factory Image Restore [4](#page-49-1)8 Dell Support Center 4[1](#page-42-1) D e l l 支 持 W e b 站 点 **[6](#page-64-0) 3** D e l l 诊 断 程 序 **[4](#page-45-1) 4** D V D , 播 放 和 创 建 **[3](#page-31-0) 0** F T P 登 录 , 匿 名 登 陆 **5 [6](#page-57-1)** I n t e r n e t 连 接 **[1](#page-13-0) 2** I S P因 特 网 服 务 提 供 商 **1 [2](#page-13-0)** M M C **1 [9](#page-20-0)** W i n d o w s V i s t a ® **[1](#page-13-0) 2** 程 序 兼 容 性 向 导 **[3](#page-40-0) 9** 重 新 安 装 **[5](#page-54-0) 3**

W i n d o w s , 重 新 安 装 **[4](#page-49-1) 8** x D - P i c t u r e 卡 读 取 器 **1 [9](#page-20-0)**

## **B**

帮助 助获 取 帮 助 和 支 持 **[5](#page-55-0) 4** 保 证 退 回 **[5](#page-59-0) 8** 备 份创 建 **[3](#page-34-0) 3 C**查 找 更 多 信 息 **6 [2](#page-63-0)** 产品 品<br>信息与采购 **5[7](#page-58-0)** 重 新 安 装 W i n d o w s **[4](#page-49-1) 8** 处 理 器 **[6](#page-65-0) 4**

### 索引

# D

索 D】导电电电 端多 LU 耳 Cg 光 光 规 70 流源源子以口介 机正 盘使盘支格 , 允 许 **[5](#page-6-0)** 电 源 规 格 **6 [6](#page-67-0)** 电 源 问 题 , 解 决 **[3](#page-38-0) 7** 电子邮件地址 以 获 得 技 术 支 持 **5 [6](#page-57-1)** 端 口 和 连 接 器 **[6](#page-66-0) 5** 多 介 质 卡 读 取 器 **[1](#page-20-0) 9**

## **E**

耳机 机正 面 连 接 器 **[1](#page-20-0) 9**

### **G**

光盘 盘<br>使用 **[2](#page-23-0)2** 光 盘 驱 动 器 支 持 的 光 盘 尺 寸 **2 [2](#page-23-0)** 规 格 **[6](#page-65-0) 4**

### **H**

恢 复 出 厂 镜 像 **[5](#page-51-0) 0**

### **J**

计 算 机 重 量 和 尺 寸 **[6](#page-67-0) 6** 计 算 机 功 能 **[3](#page-31-0) 0** 计 算 机 环 境 **[6](#page-67-0) 6** 计 算 机 , 设 置 **[5](#page-6-0)** 计 算 机 信 息 **[6](#page-66-0) 5** 记 忆 棒 读 取 器 **[1](#page-20-0) 9** 节 能 **[3](#page-32-0) 1** 解 决 问 题 **3 [5](#page-36-1)**

### **K**

客 户 服 务 **5 [5](#page-56-0)** 扩 充 总 线 **6 [6](#page-67-0)**
# **L**

连 接可

选网络电缆 [8](#page-9-0)

# **N**

内 存最

小 值 和 最 大 值 **[6](#page-66-0) 5** 内 存 问 题 解 决 **[3](#page-39-0) 8** 内 存 支 持 **[6](#page-66-0) 5**

能源

源<br>节省 **[3](#page-32-0)1** 

# **Q**

前 端 连 接 器 **[1](#page-17-0) 6** 驱动程序与下载 6[3](#page-64-0) 驱动器和设备 6[4](#page-65-0)

# **R**

软 件 配 置 **[3](#page-31-0) 0** 软 件 问 题 **[3](#page-40-0) 9**

# **S**

设置, 开始之前 [5](#page-6-0)

#### **T**

通 风 , 确 保 **[5](#page-6-0)**

### **W**

网络 连 接 解 决 **[3](#page-37-0) 6** 网 络 速 度 测 试 **[3](#page-37-0) 6** 问 题 , 解 决 **[3](#page-36-0) 5** 无 线 网 络 连 接 **3 [6](#page-37-0)** 物 理 规 格 **[6](#page-67-0) 6**

#### 索引

# **X** 系统还原 **[48](#page-49-0)** 系统信息 **[42](#page-43-0)** 芯片组 **[65](#page-66-0) Y** 音频 **[66](#page-67-0)** 硬件问题 诊断 **[43](#page-44-0)** 硬件疑难解答 **[43](#page-44-0)** 硬盘驱动器活动指示灯 **[17](#page-18-0)** 与 Dell 进行在线联络 **[61](#page-62-0)** 运送产品

要求退回或维修 **[58](#page-59-0)**

### **Z**

诊断程序核对表 **[59](#page-60-0)** 支持电子邮件地址 **[56](#page-57-0)** 支持站点 全球 **[55](#page-56-0)** 致电 Dell **[59](#page-60-0)** 资源, 查找更多 **[62](#page-63-0)** 自定义 您的桌面 **[30](#page-31-0)** 您的节能设置 **[31](#page-32-0)**

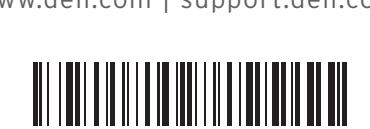

OFHFXGA00

www.dell.com | support.dell.com

中国印制。 用再生纸印制。